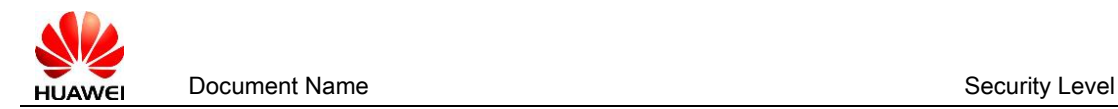

# <span id="page-0-0"></span>**Partner User Guide for the User Information & Privilege Management (e+ Partner)**

#### **Catalogue**

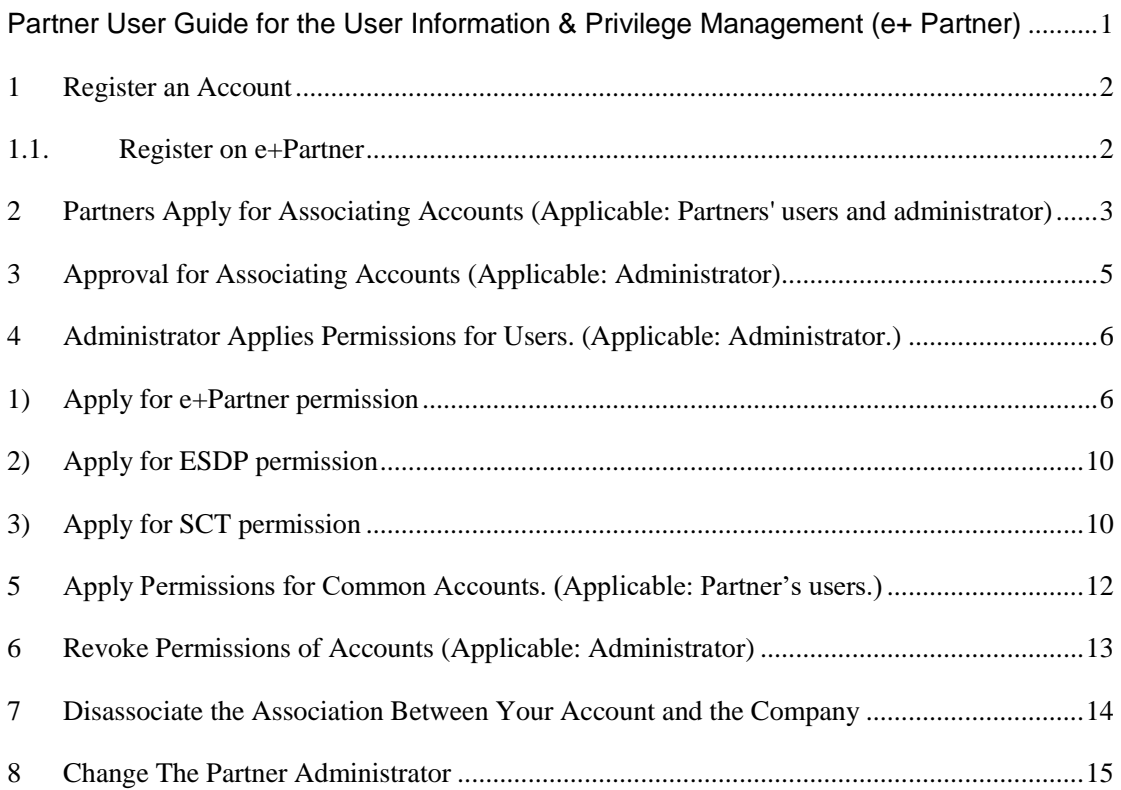

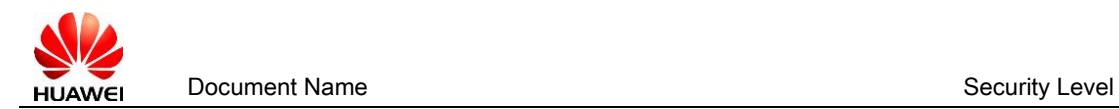

## <span id="page-1-0"></span>**1 Register an Account**

### <span id="page-1-1"></span>1.1. Register on e+Partner

1) Login [https://partner.huawei.com](https://partner.huawei.com/) and click Register

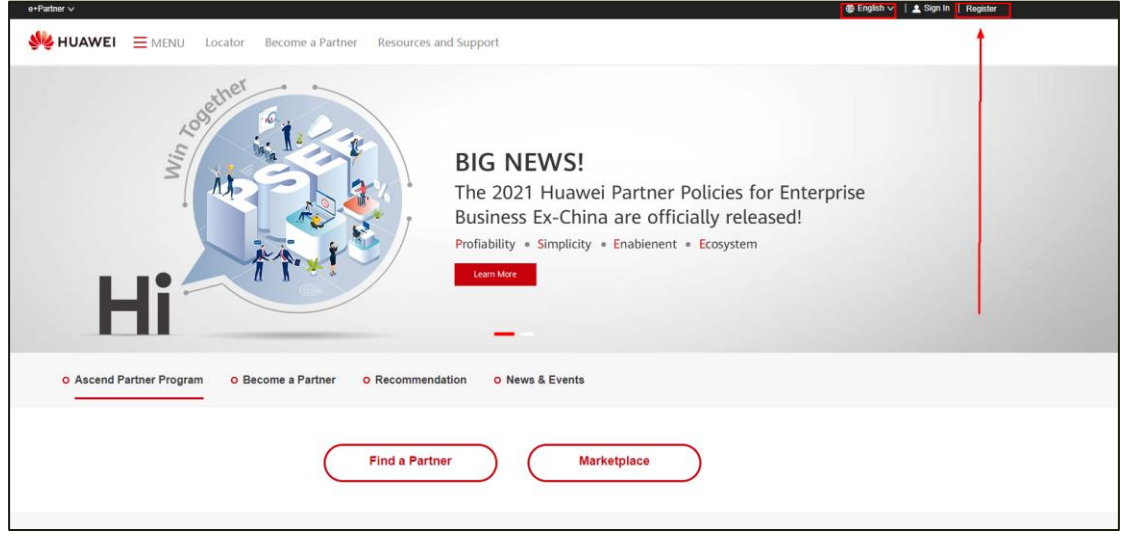

2) You can register an account using an email address or mobile number and fill in the registration information.

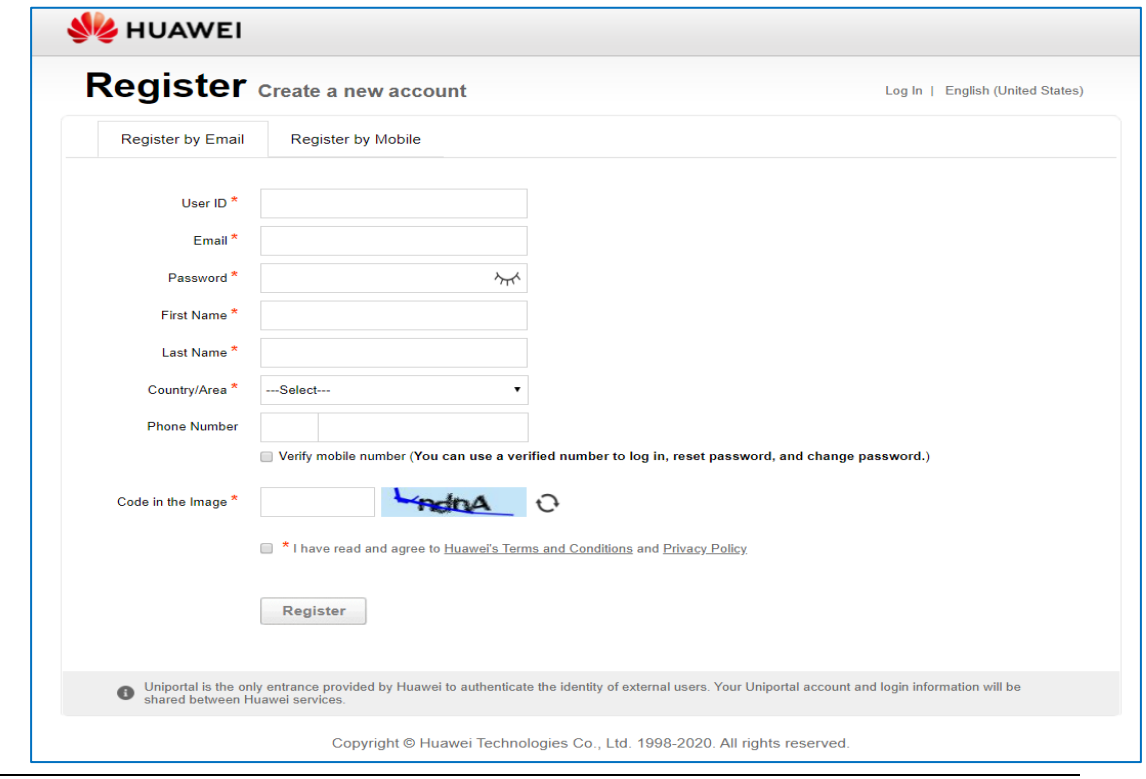

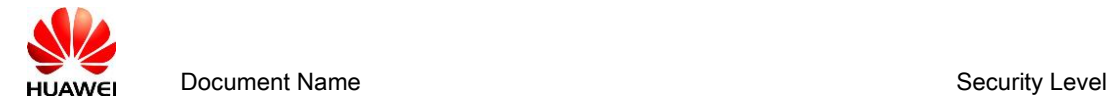

3) After you submit the registration, you will receive an e-mail to activate your account.

After you activate your account, you can log in to Huawei's official website.

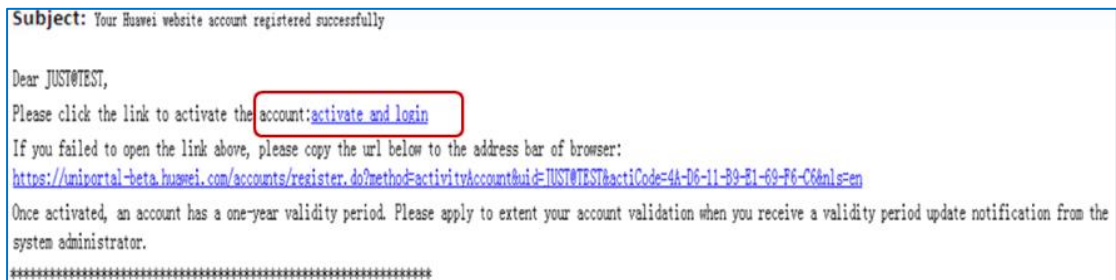

<span id="page-2-0"></span>2 **Partners Apply for Associating Accounts (**Applicable:

Partners' users and administrator)

1) With the registered account, log in to [https://partner.huawei.com](http://e.huawei.com/en) . Click **associate** 

**yourself with a company**

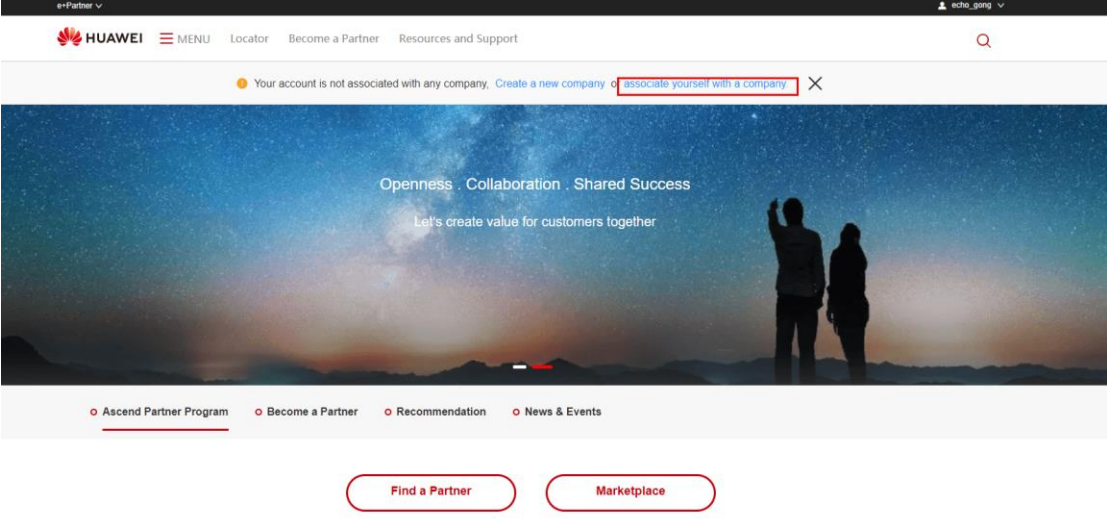

2) On the page of *Associate Company*, *search and select your company* and submit application for associating accounts and applications for privilege according to your company.

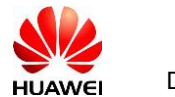

Document Name Security Level

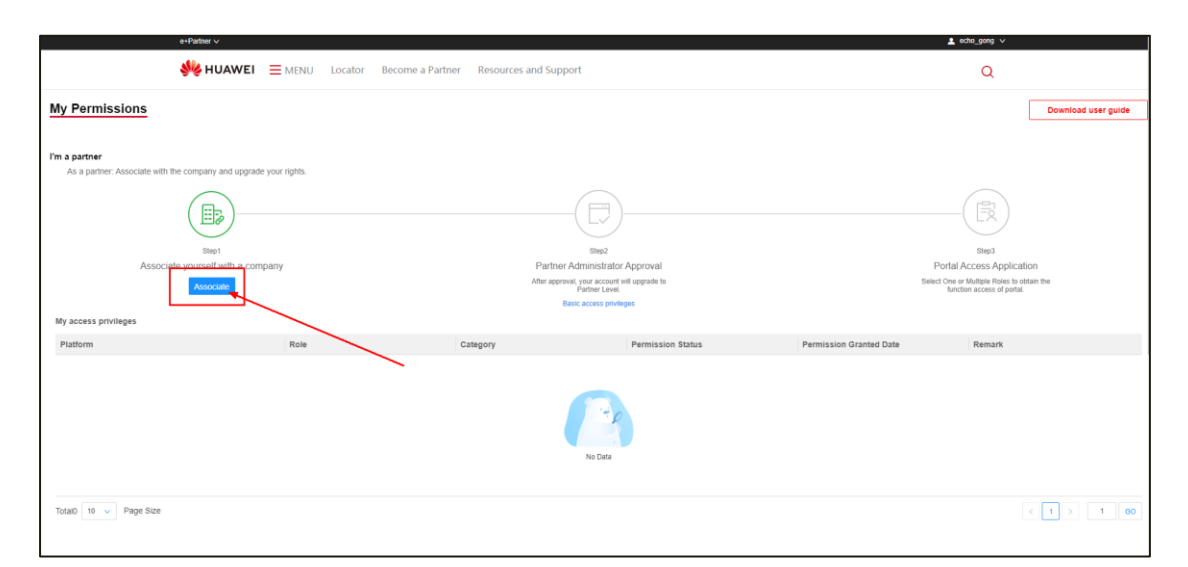

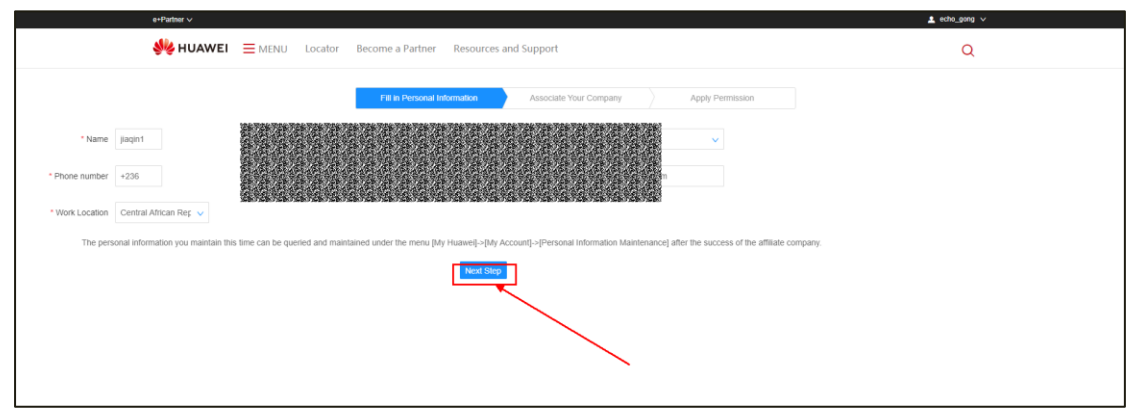

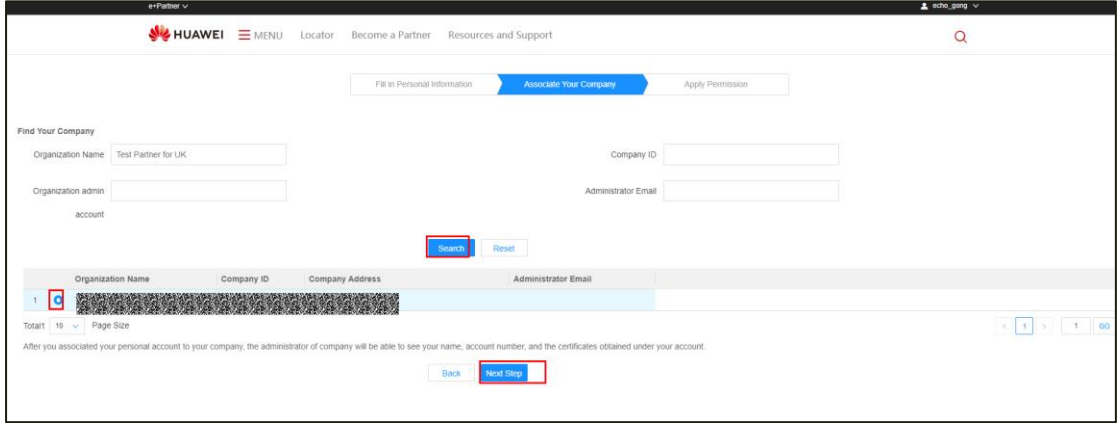

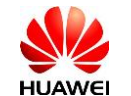

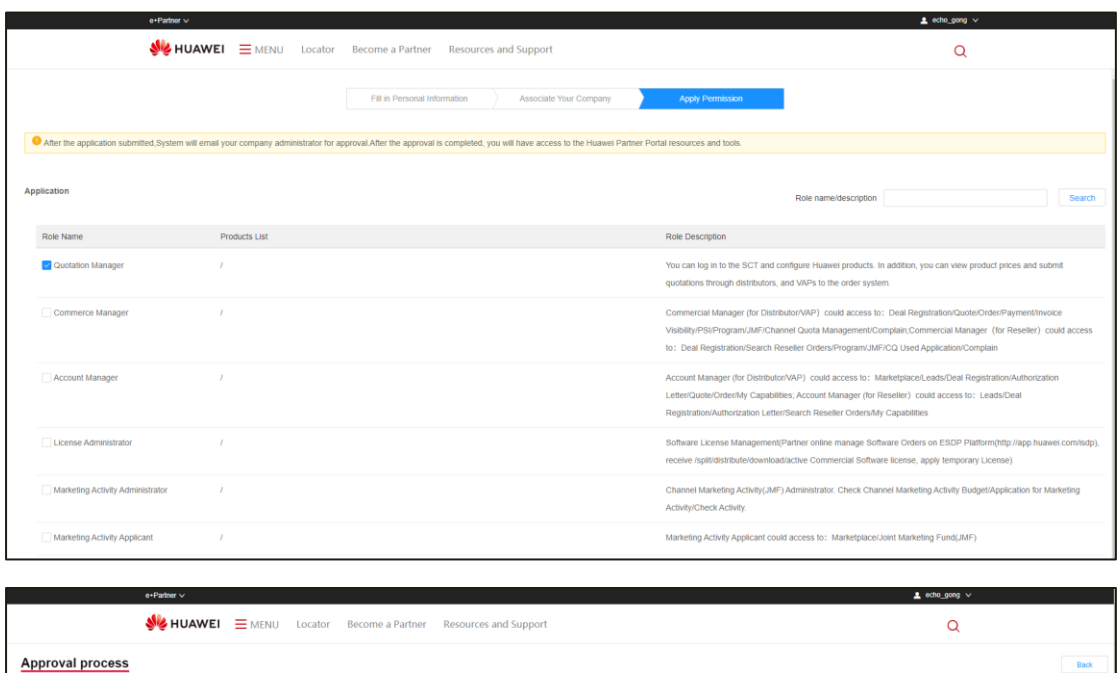

Note:

a) You can search for a single condition or multiple conditions.

- b) When you search for the company name, could fuzzy query by company name
- c) Step 1: Fill in personal information. Step 2: Select the company you will associate with. Step 3: select the system permission you apply for.
- d) Click **Submit**. After you submit the application for associating accounts, wait for Partner Administrator or Channel Manager to review.

# <span id="page-4-0"></span>3 **Approval for Associating Accounts** (Applicable: Administrator)

After the administrator receives an e-mail to review applications, click the review link in the email or log in to [https://partner.huawei.com](https://partner.huawei.com/)

Click *My Huawei ->Association Approval* to approval applications for associating accounts.

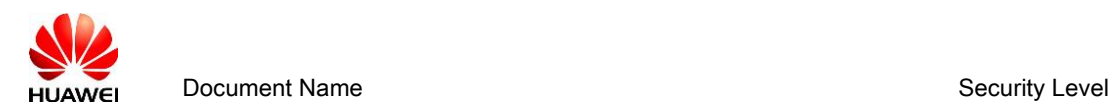

- 1. Click **Approval**, and then click **Approve** or **Reject** to save the approval result.
- 2. After you have saved the result, you can confirm your data on the page of **Member**

**Management**.

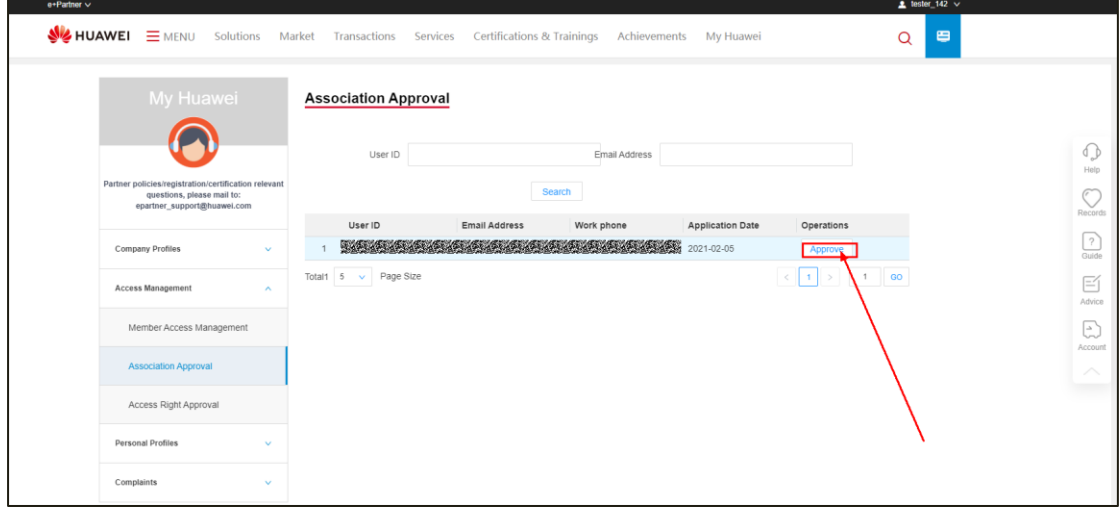

# <span id="page-5-0"></span>**4 Administrator Applies Permissions for Users.** (Applicable: Administrator.)

When the account is associated with the partner (in other words, Partner Administrator or Huawei approves the application for associating accounts) the system will provide the three permissions automatically, WWW (pre-sales documentations download), support-E (after-sales documentations download), and eLearning. You don't need to apply for these permission again.

### <span id="page-5-1"></span>**1) Apply for e+Partner permission**

a) Partner Administrator logs in to [https://partner.huawei.com.](https://partner.huawei.com/)

Click *My Huawei ->Member Access Management.*

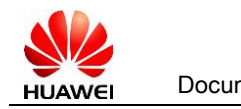

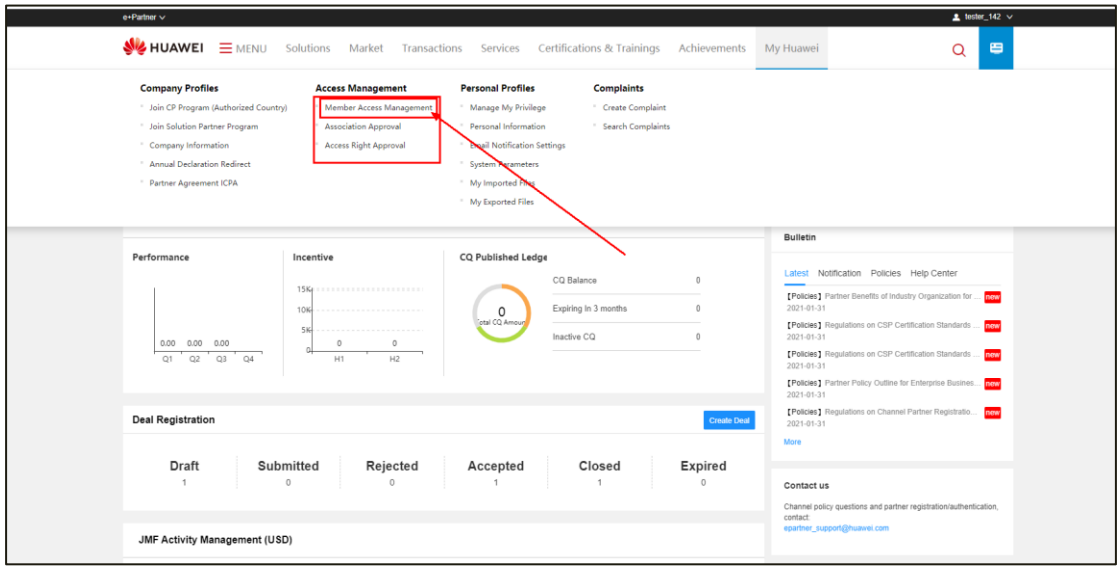

b) Click **Application** for the corresponding account, and select the corresponding role or permission

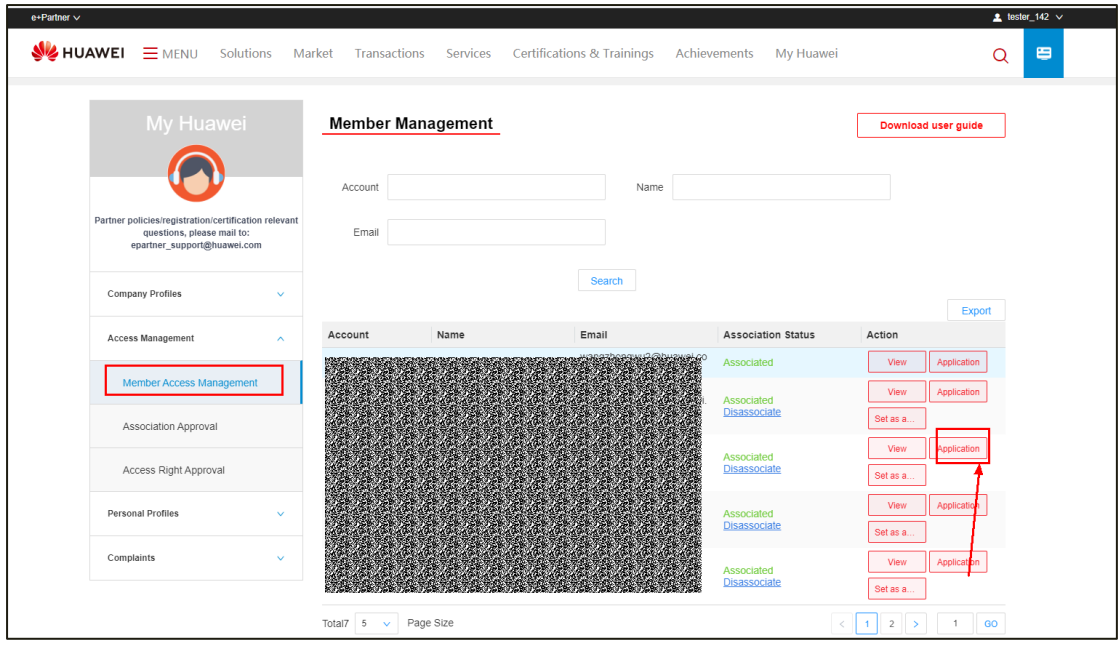

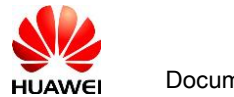

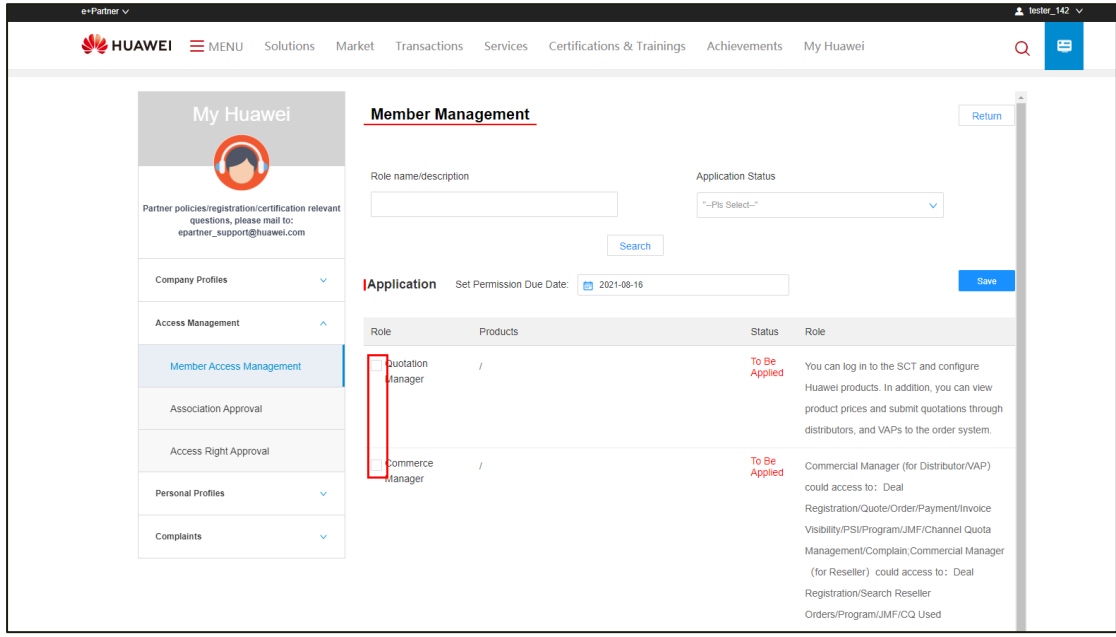

#### The access permission of Roles:

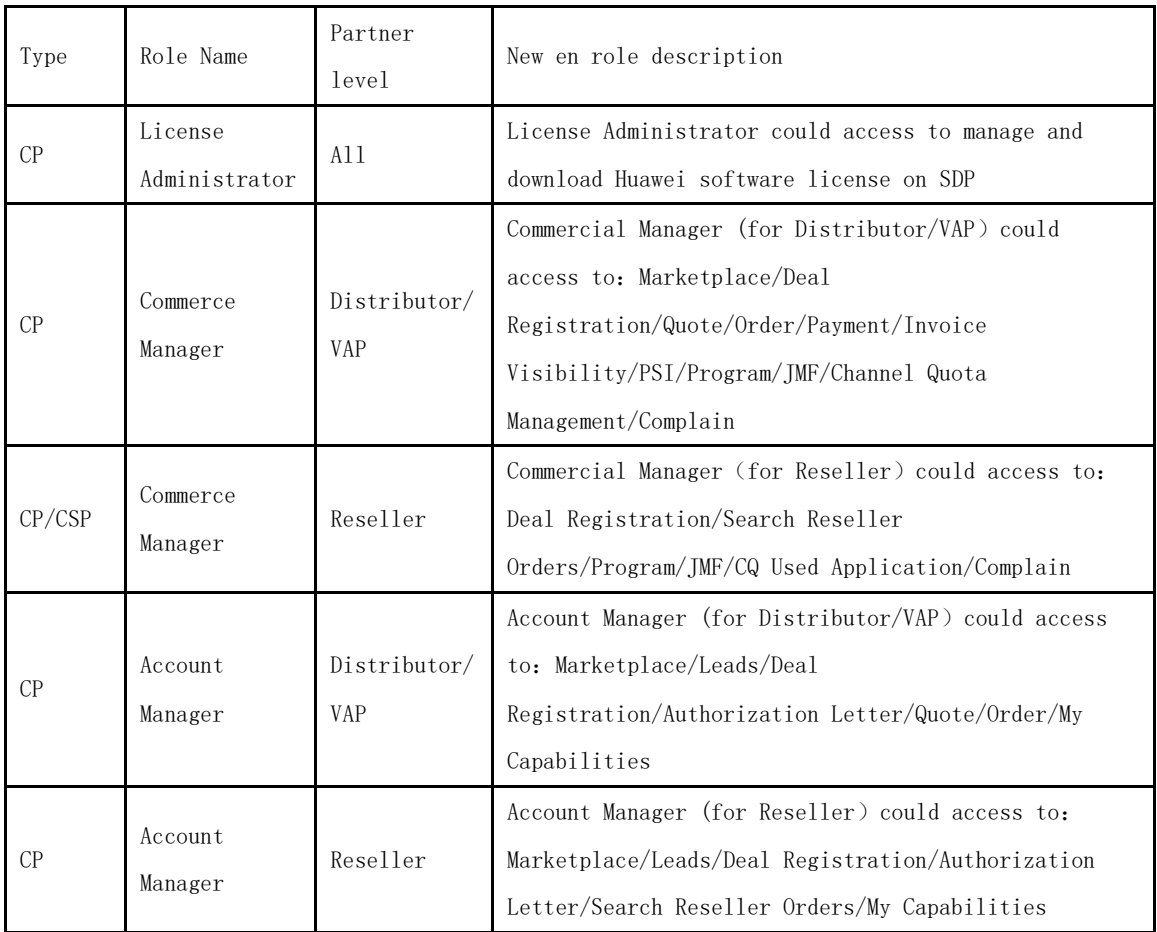

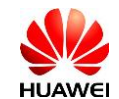

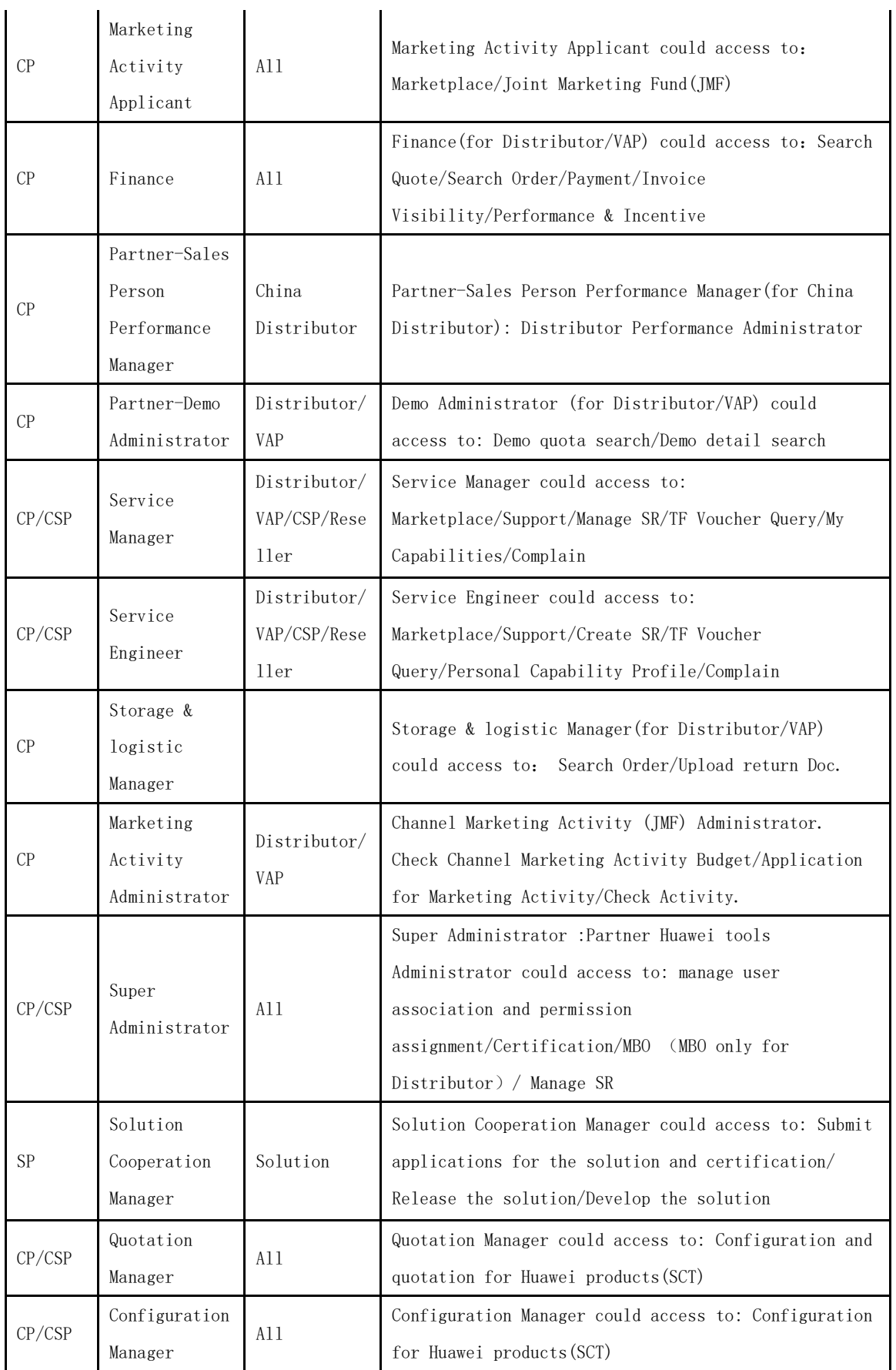

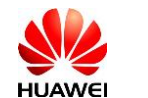

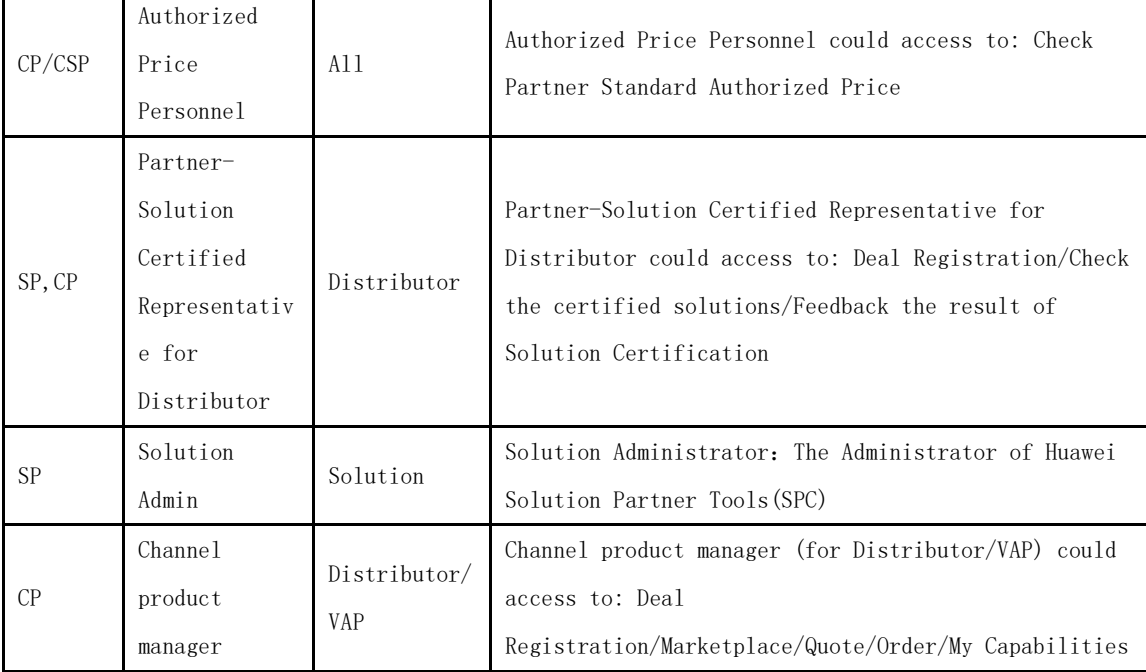

Note: The access permission will be effected in 30 mins after administrator approved.

### <span id="page-9-0"></span>**2) Apply for ESDP permission**

- 1) Partner Administrator logs in to [https://partner.huawei.com.](https://partner.huawei.com/)
- 2) Click *My Huawei-> Member Management.*
- 3) Click **Application** for the corresponding account. Select *License Administrator* and submit the application.

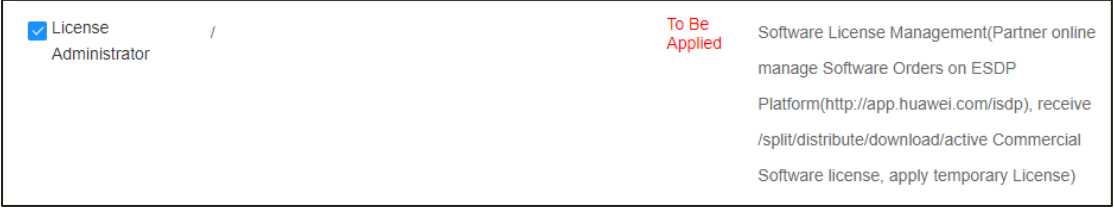

<span id="page-9-1"></span>Note: The access permission will be effected in 30 mins after administrator approved.

### **3) Apply for SCT permission**

- 1) Partner Administrator logs in to [https://partner.huawei.com.](https://partner.huawei.com/)
- 2) Click *My Huawei->Member Access Management*

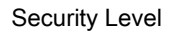

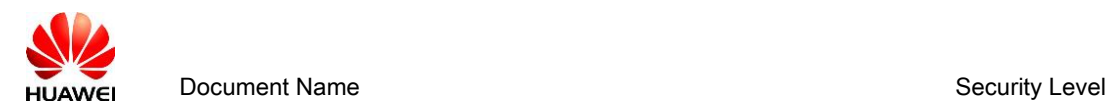

3) Click **Application** for the corresponding account. Select the *Quotation Manager*,

then select the products for permissions and click *Save*.

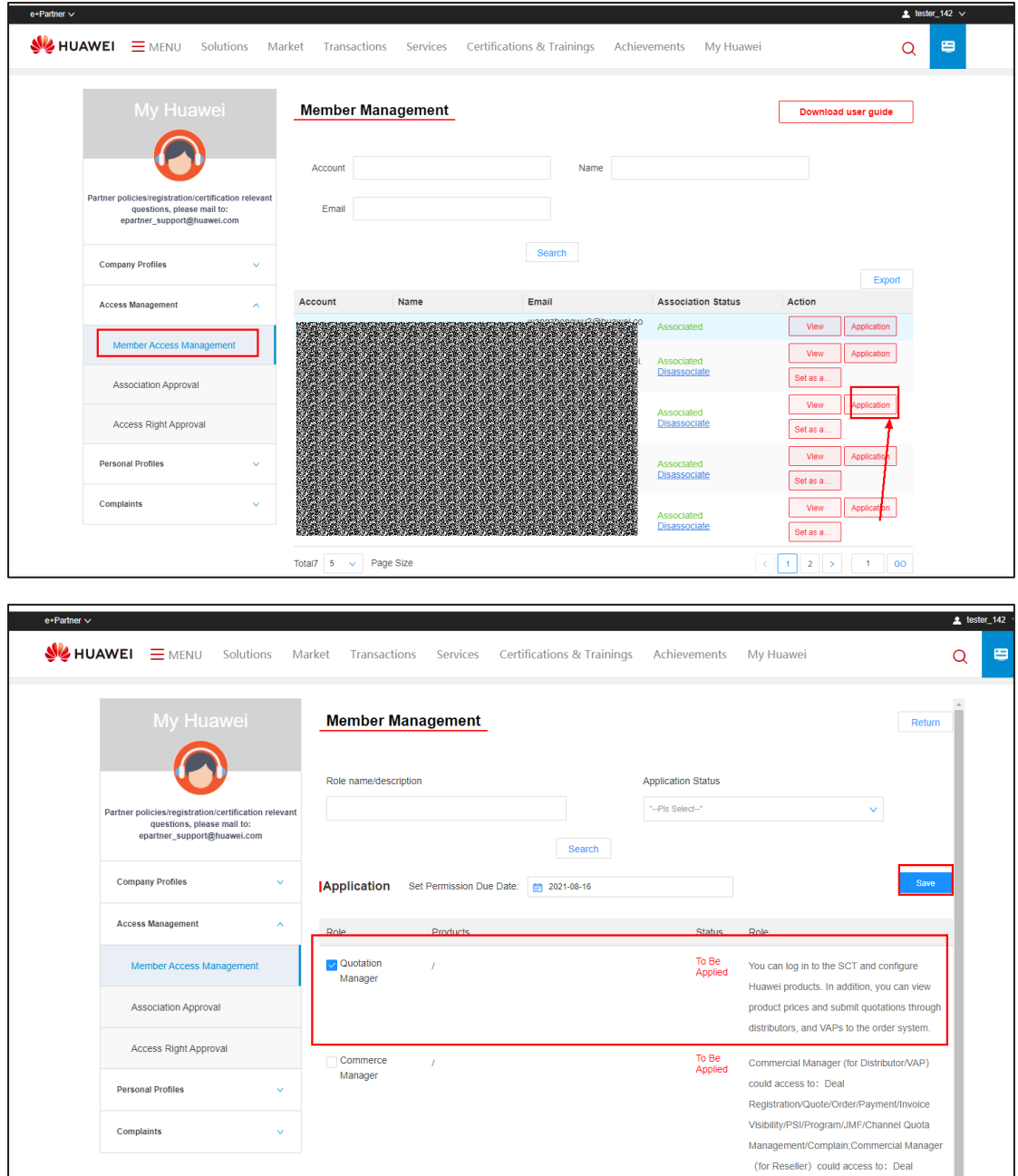

PS:

The Quotation manager can create a quotation in SCT, modify the configuration, and submit the BOQ. Authorized price personnel can apply for authorized discounts for channel partners at SCT. And automatically applied to the quoted product discount.

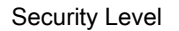

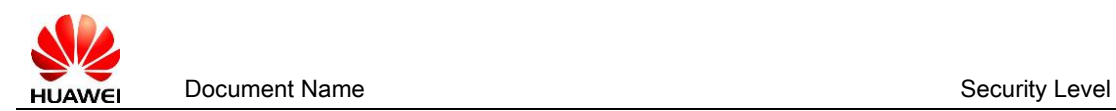

## <span id="page-11-0"></span>**5 Apply Permissions for Common Accounts.**

(Applicable: Partner's users.)

- 1) With a common account, you can log in to [https://partner.huawei.com](https://partner.huawei.com/) .
- 2) Click [Manage My Privilege](https://partner.huawei.com/group/worldwide/my-huawei/privilege-management/manage-my-privilege) menu*.*

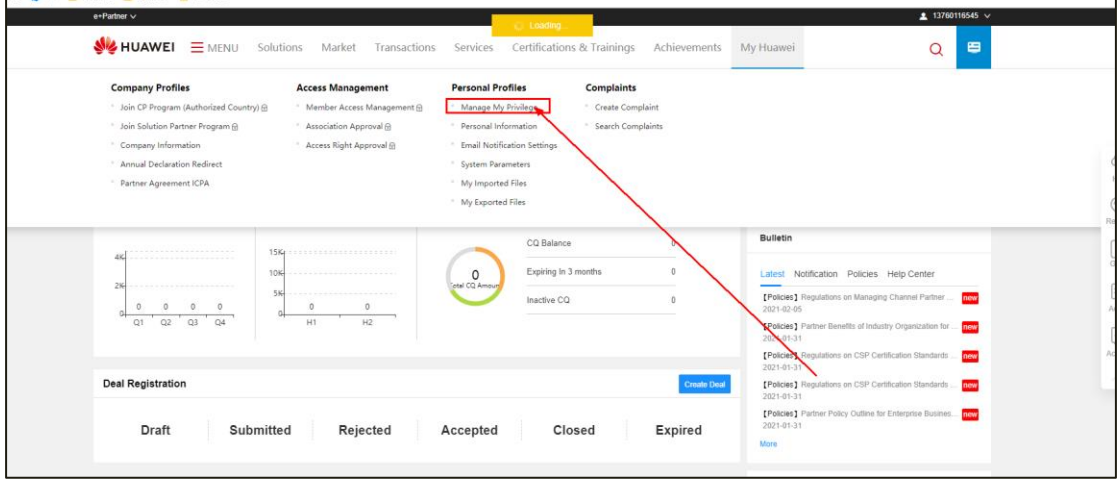

- 3) On the *My Permissions*, select the permissions you want.
- 4) After you submit the application, Partner Administrator will receive an e-mail to approve permission application and you could wait for Administrator for approval.

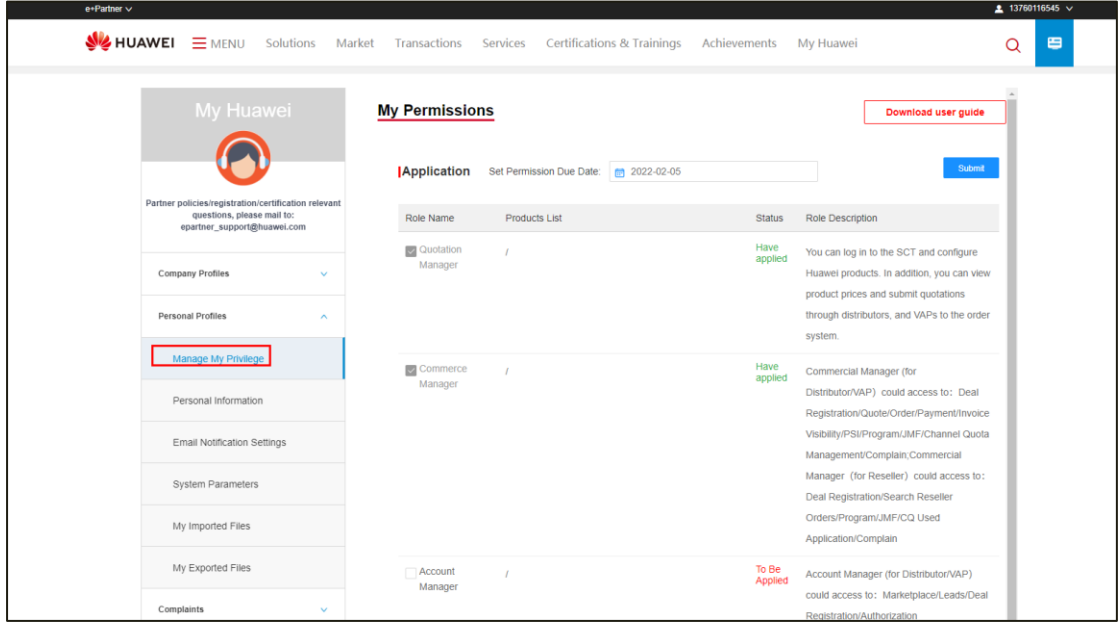

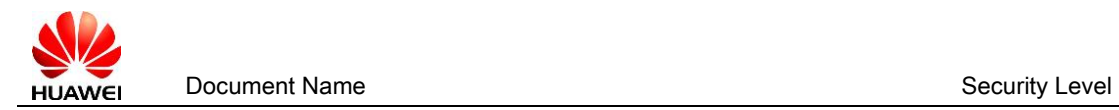

# <span id="page-12-0"></span>6 **Revoke Permissions of Accounts** (Applicable:

### Administrator)

- 1) Administrator logs in to [https://partner.huawei.com.](https://partner.huawei.com/)
- 2) Click *My Huawei ->Member Access Management.*
- 3) Select Permissions of the corresponding account. Deselect the boxes for the **Role,**

and click *Save.*

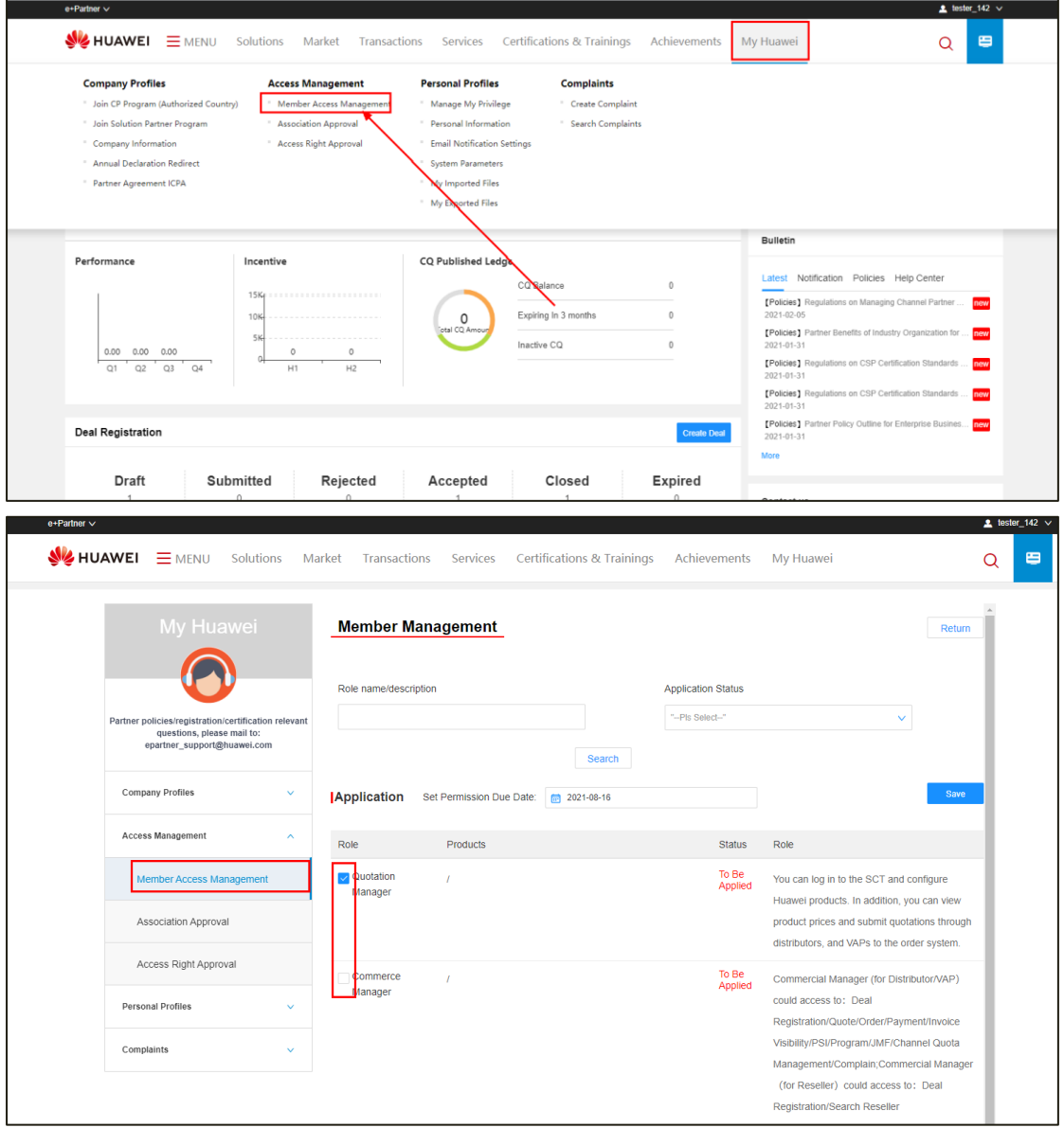

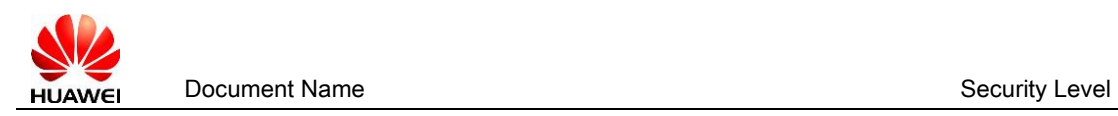

# <span id="page-13-0"></span>**7 Disassociate the Association Between Your Account and the Company**

- 1) Disassociate the association between your account and company with the self-service. (Applicable: Partner's user and Administrator)
- *a)* Log in to UIPM with the registered and associated account. Click *My Huawei -> Personal*

#### *Information*

b) Click *Disassociate***,** and *confirm* if you are sure you want to disassociate your account with the company.

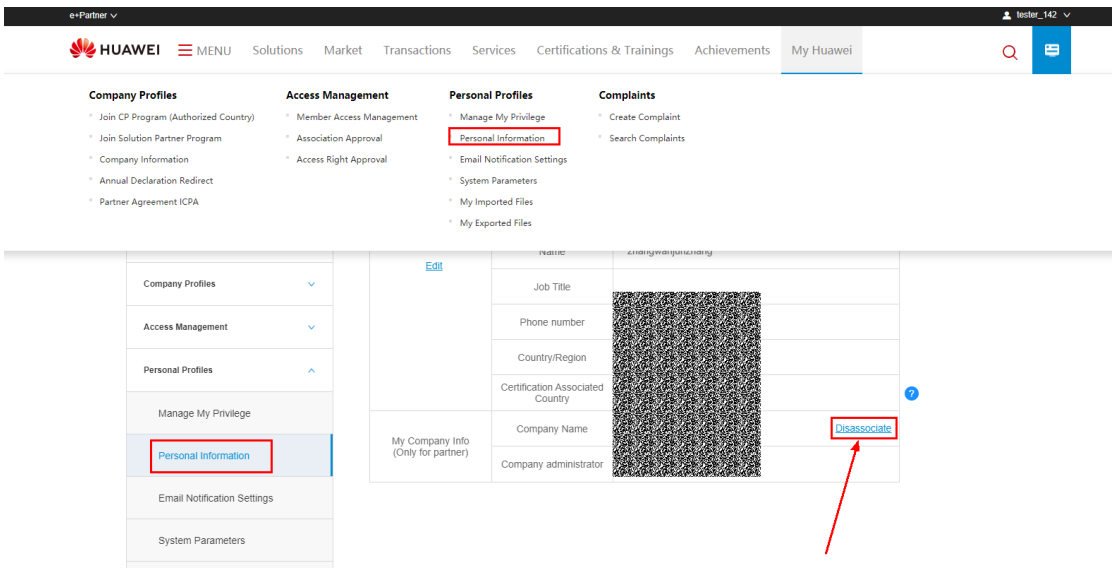

2) Administrator disassociates the accounts from company.

### (Applicable: Administrator.)

Administrator logs in to the UIPM. Click *My Huawei* **-> Member Access Management**.

Click **Disassociate** and **Confirm**. You disassociate this account with the partner.

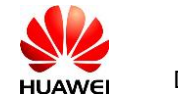

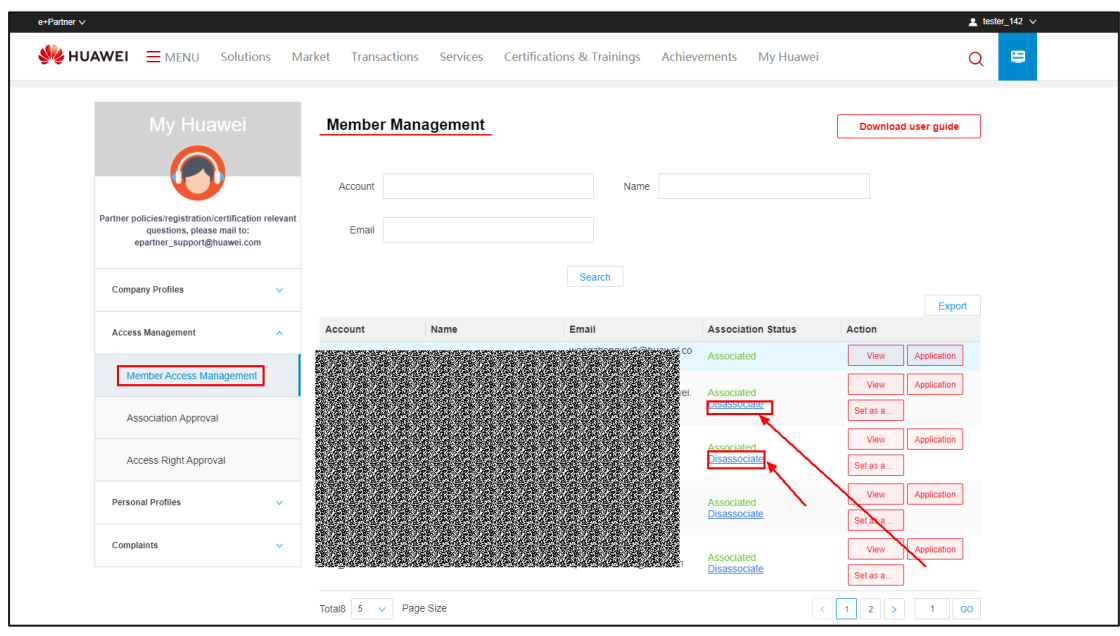

## <span id="page-14-0"></span>**8 Change The Partner Administrator**

#### **Scenes to be used**:

1.If the administrator needs to disassociate the current company, he must first transfer the administrator roles to other accounts of the same company.

2.If the administrator's responsibilities changed, you need to transfer the administrator

role to other accounts, you could set other accounts as administrator.

Follow below steps:

1. Partner administrator login [https://partner.huawei.com](https://partner.huawei.com/) first, go to the page of *My* 

#### *Huawei* **-> Member Access Management**.

2. Select the account which you want to set as administrator, and click the 'set as an administrator'. Then system will sent a notification email of signing the LOA agreement to the selected account.

Note: 1) Once the 'set as an administrator' button has been clicked, the administrator role will transfer to the selected account at the same time, and will synchronize to ePartner in 30mins.

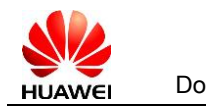

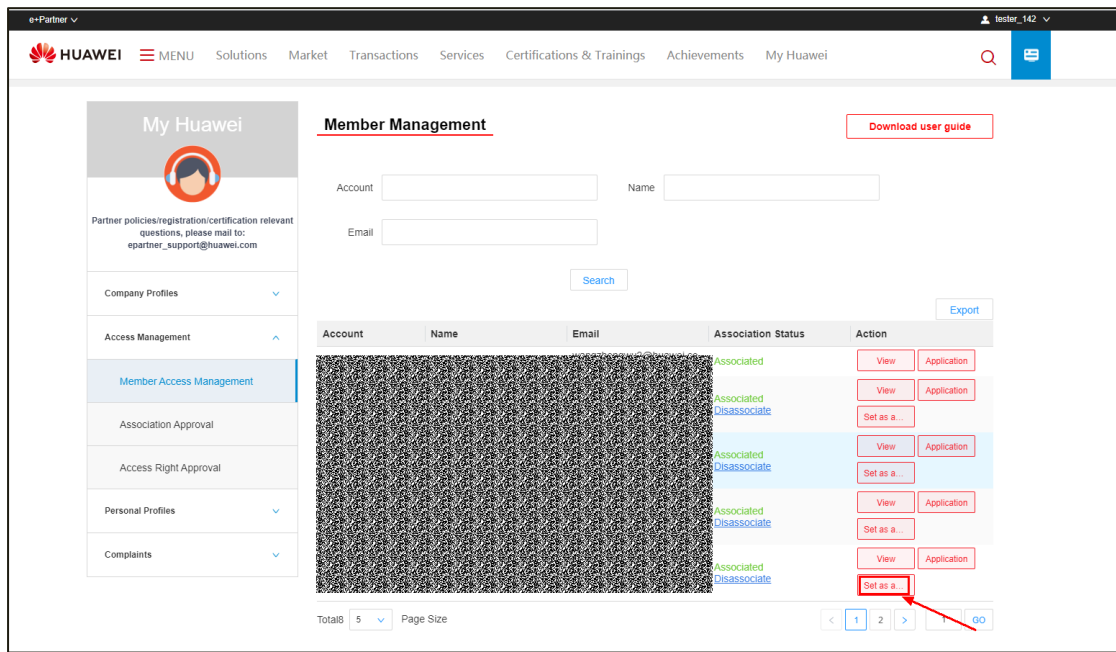